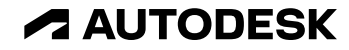

# 欧特克教育许可方案说明

关于获取访问权限、维护访问权限和疑难解答问题的最 佳实践

© 2022年 Autodesk。保留所有权利。

### 欧特克 教育许可方案内的个人资料类型

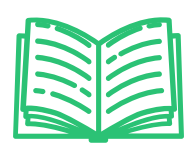

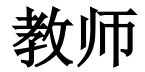

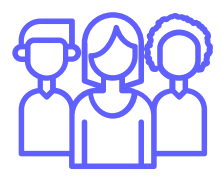

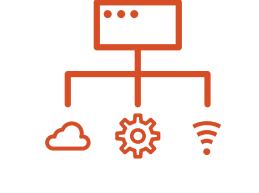

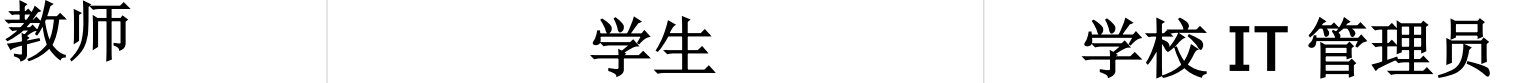

### 个人资料类型为教师的 **Autodesk** 帐户

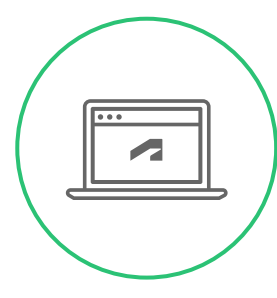

教师必须分别确认自己有资格获 得教育版访问权限

教师可获取产品完整版本的个 人或班级访问权限:

[autodesk.com.cn/eligibility](https://autodesk.com.cn/eligibility)

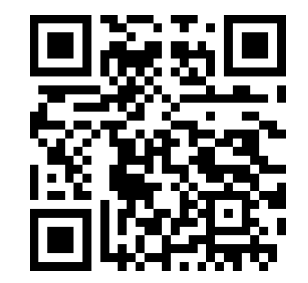

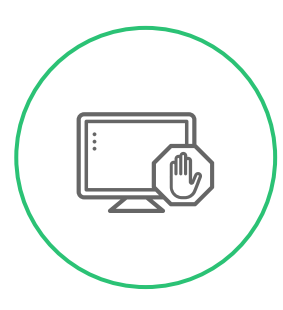

教师不应使用试用版或非零售版

#### 教师将在"获取产 品"页面上看到两 个选项卡

**I** 

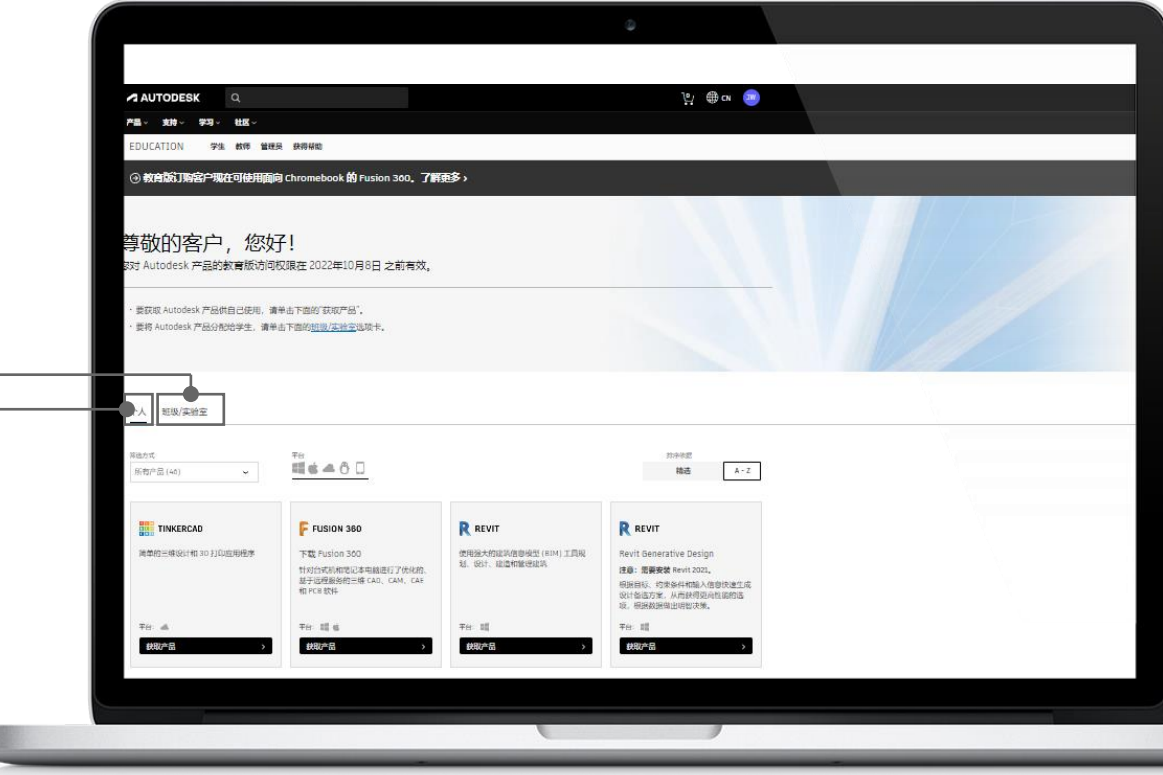

#### 教师在"班级/实 验室"选项卡中 的选项

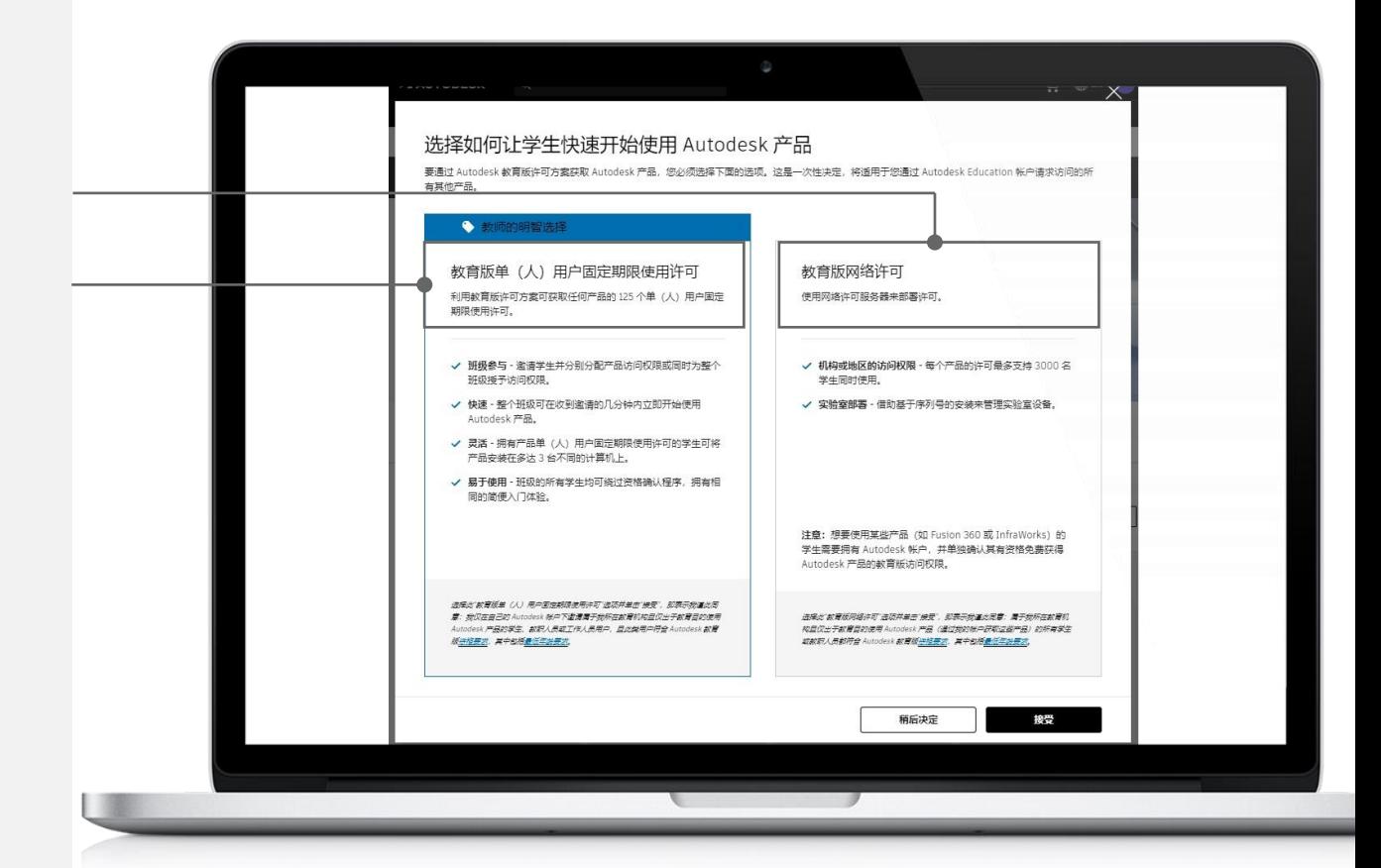

#### 何时选择教育版 单(人)用户固定 期限使用许可?

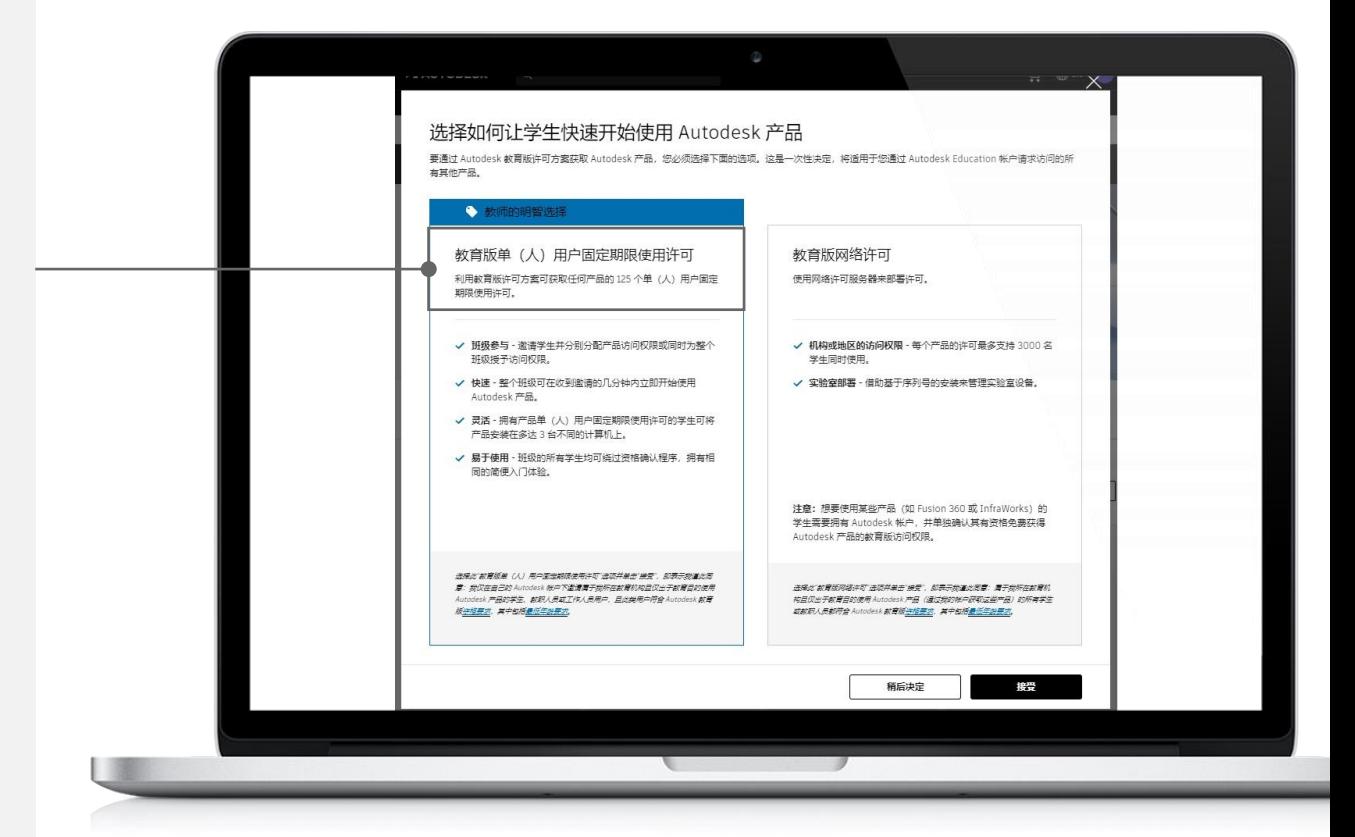

#### 何时选择教育版网 络许可?

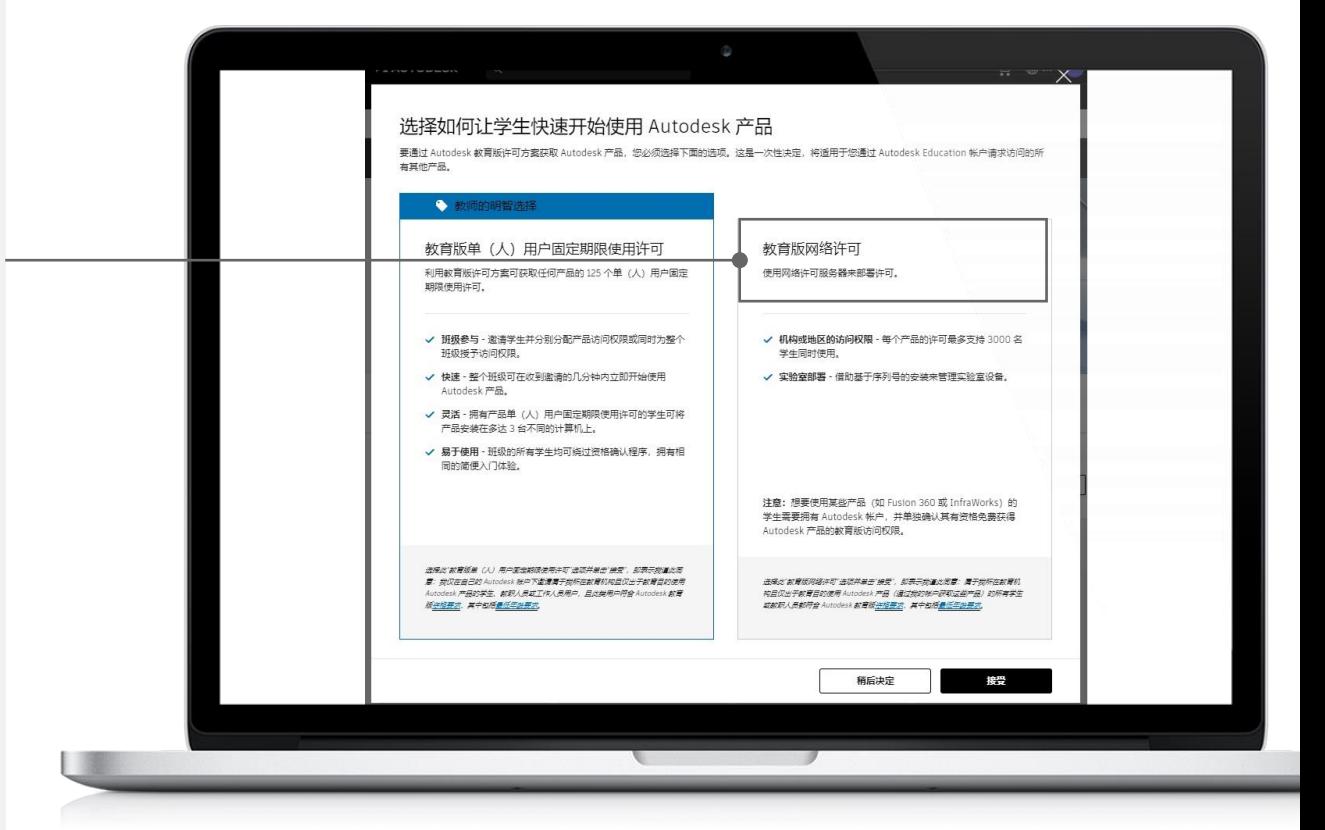

### 个人资料类型为学生的 **Autodesk** 帐户

#### 选项 1 The Lossic Term and the Lossic Term and the Lossic Term and the Lossic Term and the Lossic Term and the Lo<br>
2

学生可以创建帐户,供自己出于教育目的访问 Autodesk 产品。

经教师分配使用一个或多个 Autodesk 产品之后, 学生可以创建帐户。

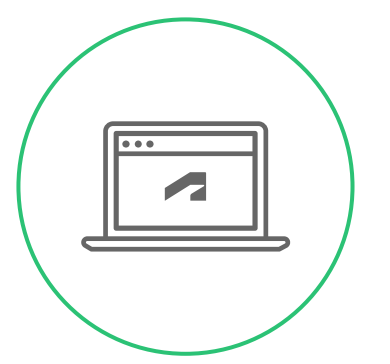

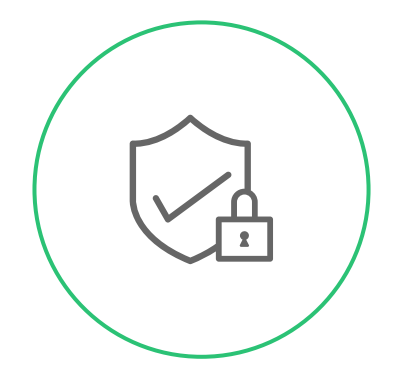

#### 学生可以同时使用选项 **1** 和选项 **2**。

### 选项 1: 学生创建一个帐户,供自己出于教育用途使用

创建帐户: autodesk.com.cn/eligibility

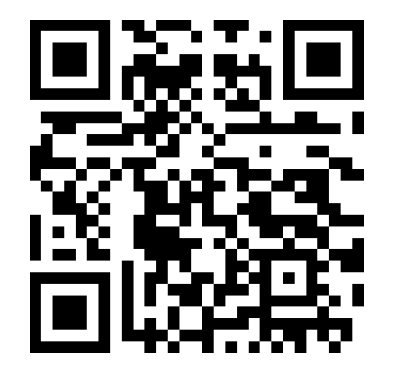

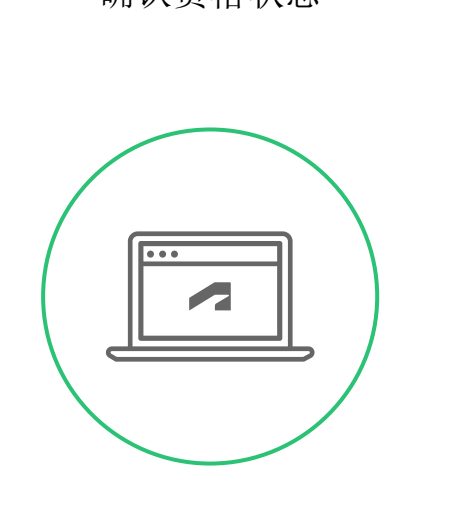

确认资格状态 获取产品

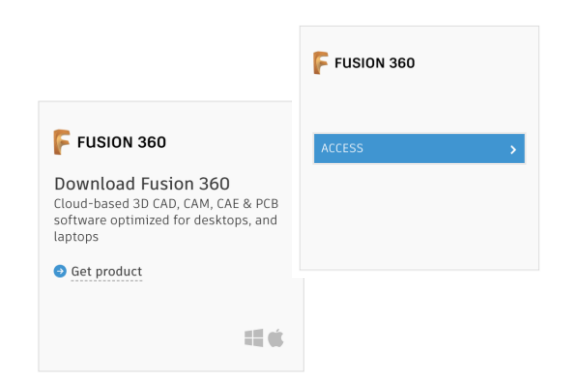

### 选项 **2**:学生经分配产品之后创建帐户

收到主题行为"您的 Autodesk 帐户正在等待"的电子邮件

。<br>第由此处在同页上查看此电子邮件。

**A AUTODESK** 

#### 即刻创建 Autodesk 帐户

管理员 Jiaming Wang 邀请您创建自己的 Autodesk 帐户。在 Autodesk Account 中, 您可以 访问软件、服务和支持。观看概述视频

要创建帐户,只需确认电子邮件地址并输入密码。

立即创建帐户 >

创建帐户时遇到问题?我们可以帮助您。

如果您对此电子邮件有任何疑问,请发送电子邮件至 jiaming.wang@yopmail.com,

Autodesk, Inc. + 111 Molenis Parkway + San Ratsel, CA 94903 0 2018 Autodesk, Inc. 保田所有权利 (All rights reserved), 法律中明和电话( 经款和银行 1 股机数值 | 服地

本电子邮件为运营电子邮件。只有在选择技权后, 您才会收到来白 Autodask 的营销电子邮件信息。

请不要问提此本子部件、我们将不会阅读或问应对此本子都样的问题。

Autodesk 有 Autodesk 标识是 Autodesk, Inc. 和或其子公司和或其关联公司在美国和或其然国家或地区的主部商标或商标。所有其他品 建各种、产品总称或者电标的同于其各自的所有者、Autodess 保留值时间程产品有限务、产品规则以及的合同时、包不良行通知、同时<br>Autodesk 对于此文经中可能出现的文字印刷或图形结误不对经任何责任。

#### 按照提示仅提供名字、姓氏、电 子邮件地址和密码以创建帐户

获取产品: manage.autodesk.com/cep/

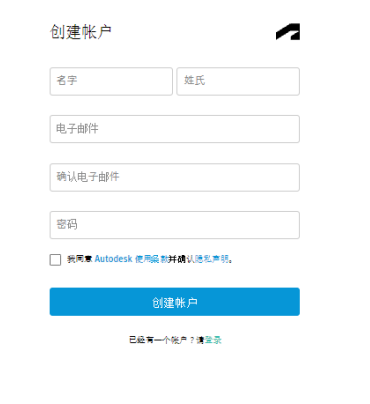

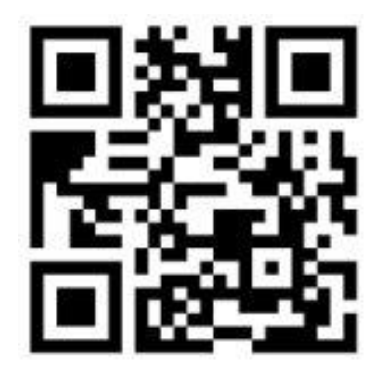

### 学生帐户:选项比较

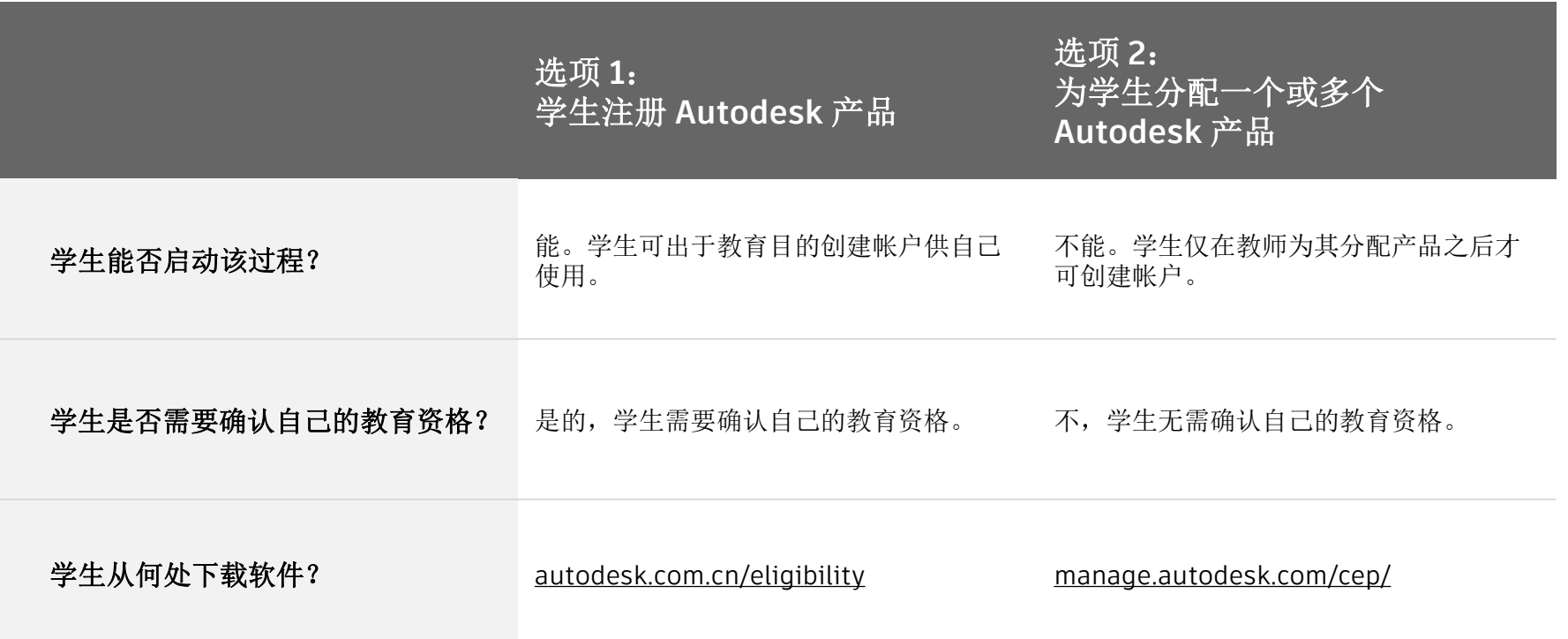

# 个人资料类型为学校 **IT** 管理员的 **Autodesk** 帐户

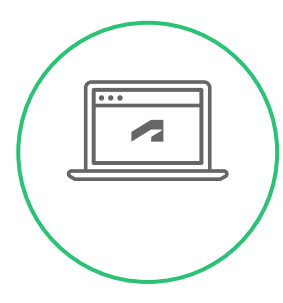

#### IT 管理员必须分别确认自己有资 格获得教育版访问权限

IT 管理员可获取教室或实验室 的完整产品版本:

[autodesk.com.cn/eligibility](https://autodesk.com.cn/eligibility)

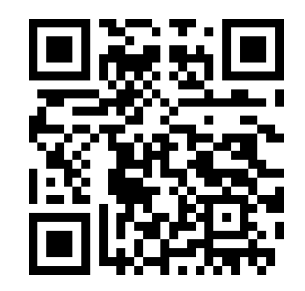

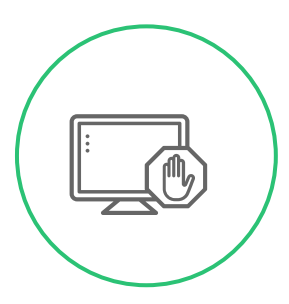

IT 管理员不应使用试用版或非零 售版

### 学校 **IT** 管理员和教师个人资料类型之间的差异

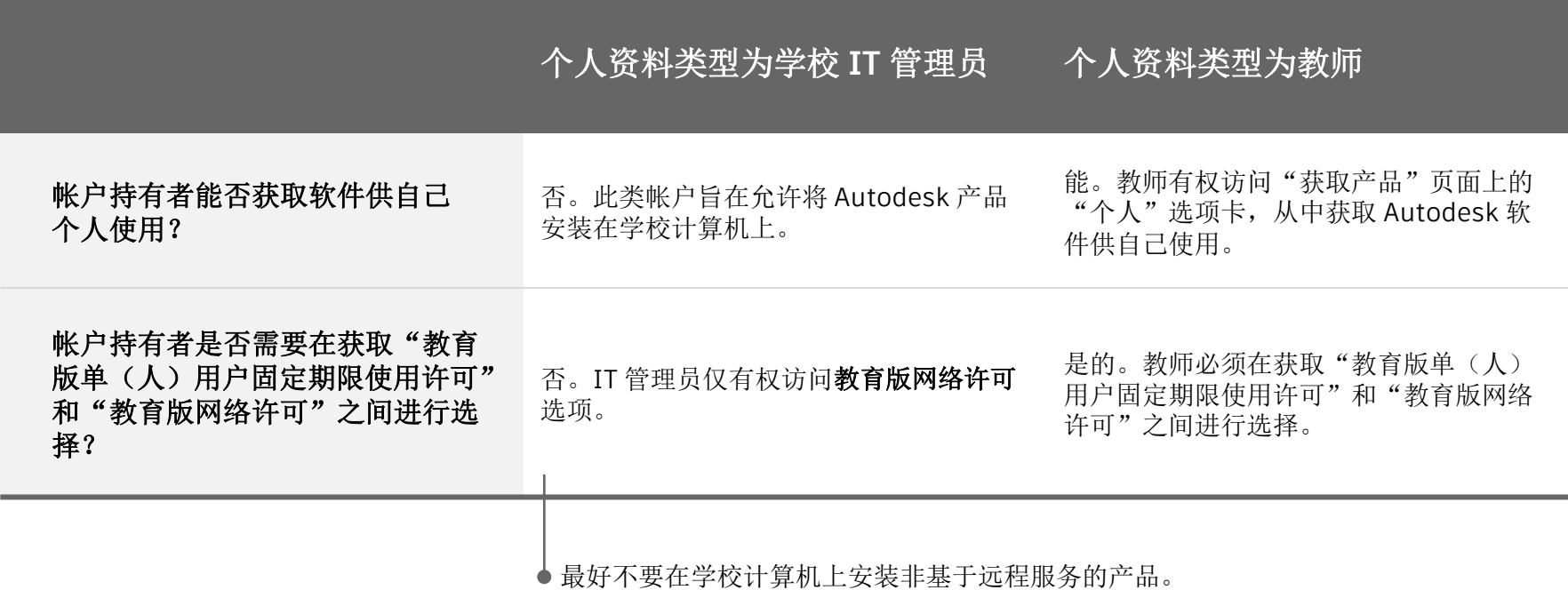

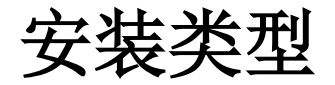

- 单(人)用户安装:适用于具有 Autodesk 教育许可方案的 学生和教师
- 单(人)用户安装:适用于经教师分配产品的学生
- 实验室安装

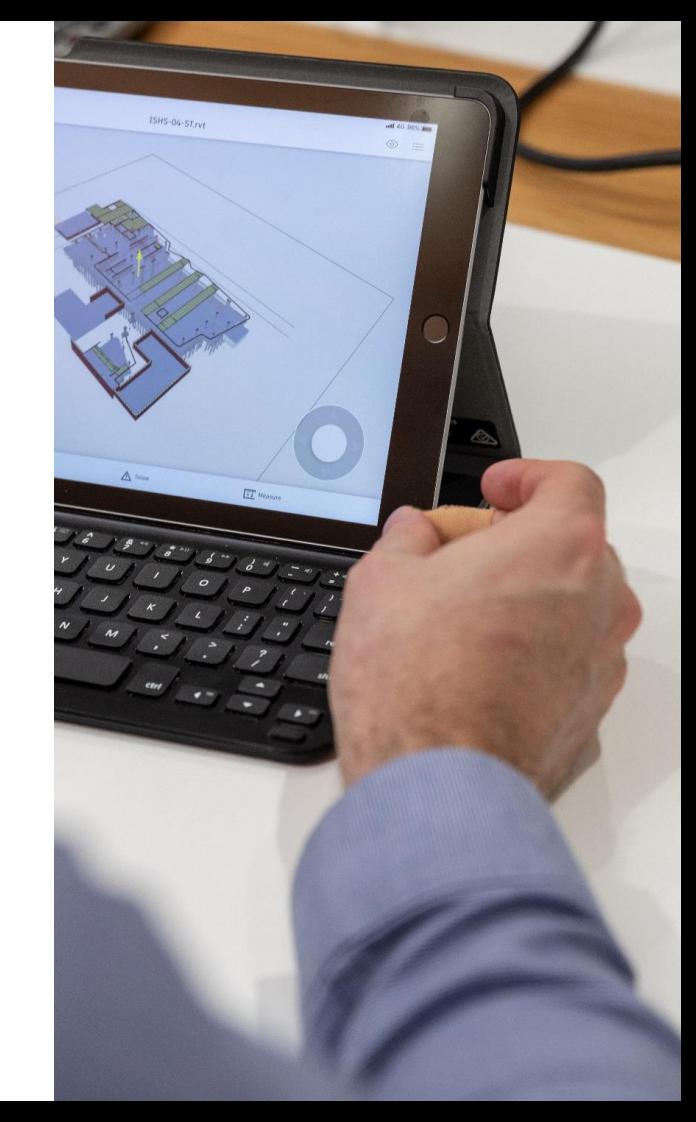

### 如何选择安装

单(人)用户安装类型适用于拥有计算机、 具有计算机管理员权限,且不会与其他 Autodesk 帐户持有者共享该计算机的学生 和教师。

实验室安装类型适用于多个学生通过同一台 计算机登录到 Autodesk 产品的教室、实验 室和笔记本电脑部署。

## 单(人)用户安装:适用于经教师分配产品的学生

#### 如果学生还没有 **Autodesk** 帐户, 他们将:

**1**

收到主题行为"您的 Autodesk 帐户正在 等待"的电子邮件

按照提示创建帐户 **2**

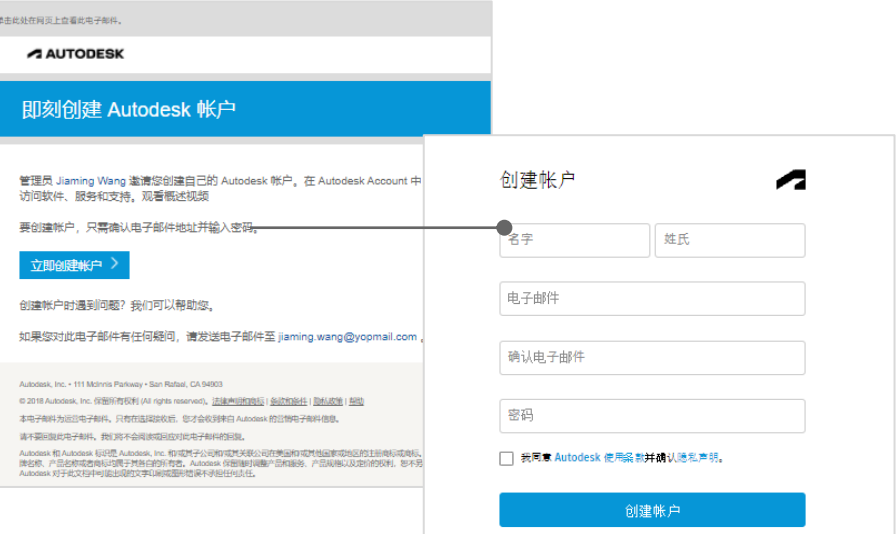

已经有一个帐户?请登录

### 单(人)用户安装:适用于经教师分配产品的学生(续)

#### 所有学生将:

**1**

收到主题行为"您已获得访问权限"的电 子邮件

**2**

**3**

**4**

单击"登录以快速开始使用",然后转到 manage.autodesk.com

单击"所有产品和服务"以转到 manage.autodesk.com/cep/

单击"立即下载"以下载 Fusion 360

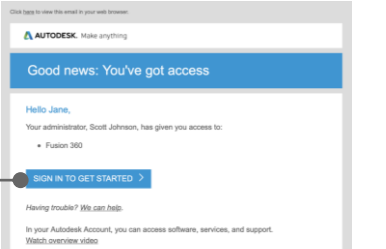

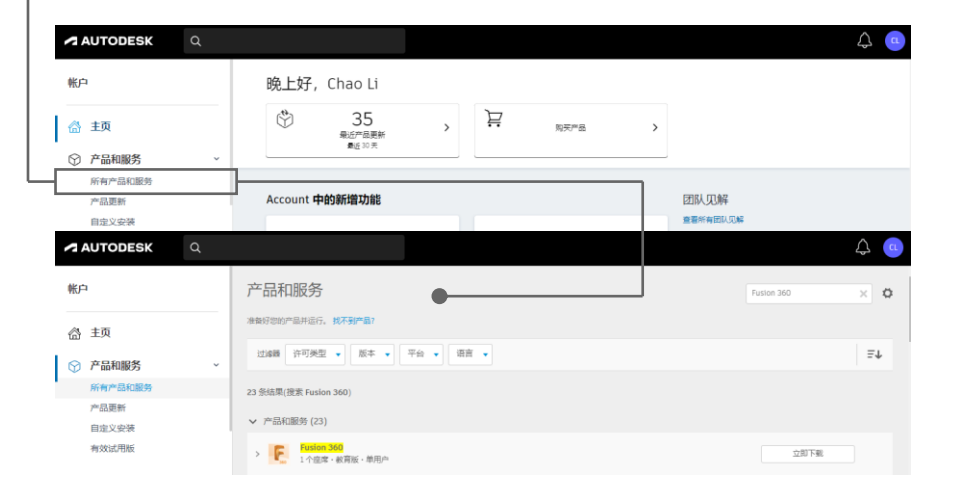

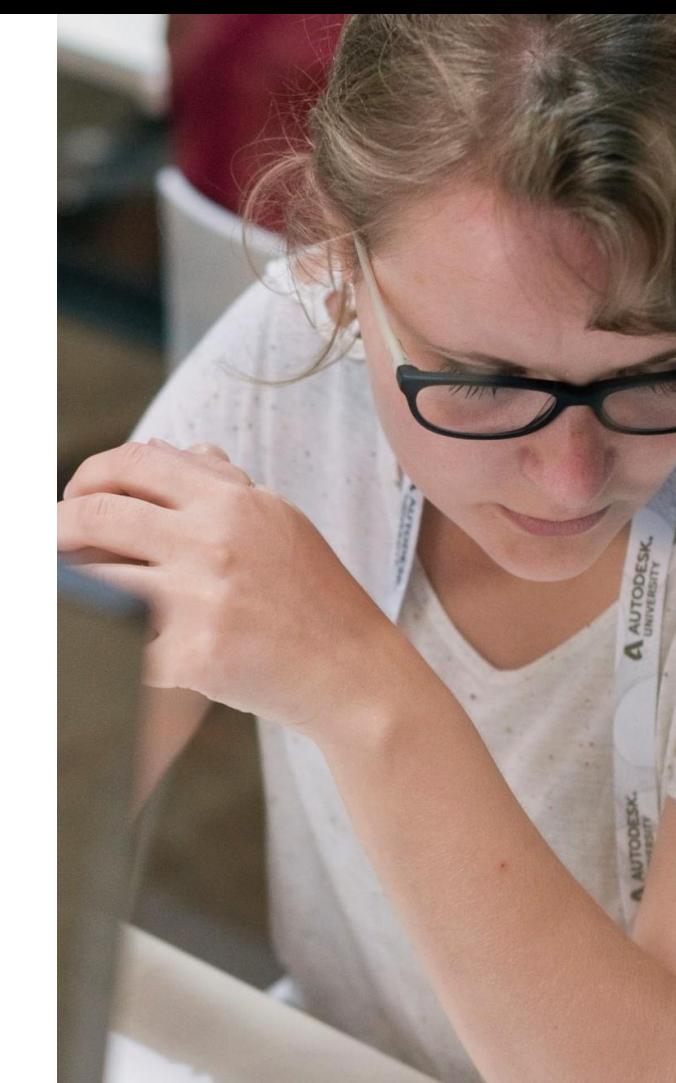

### 问题:用户无法完成资格确认流程

用户在帐户创建和资格确认流程中找不到其学校。

Autodesk Account 中的用户名与上载的一个或多个 文档上的用户名不匹配。

**3**

**1**

**2**

用户上载的文档看起来具有欺骗性或无效。

### 解决方案:用户可以通过切换机构类型和国家**/**地区设置来 查找其学校

确保您已选择正确的国家/地区。

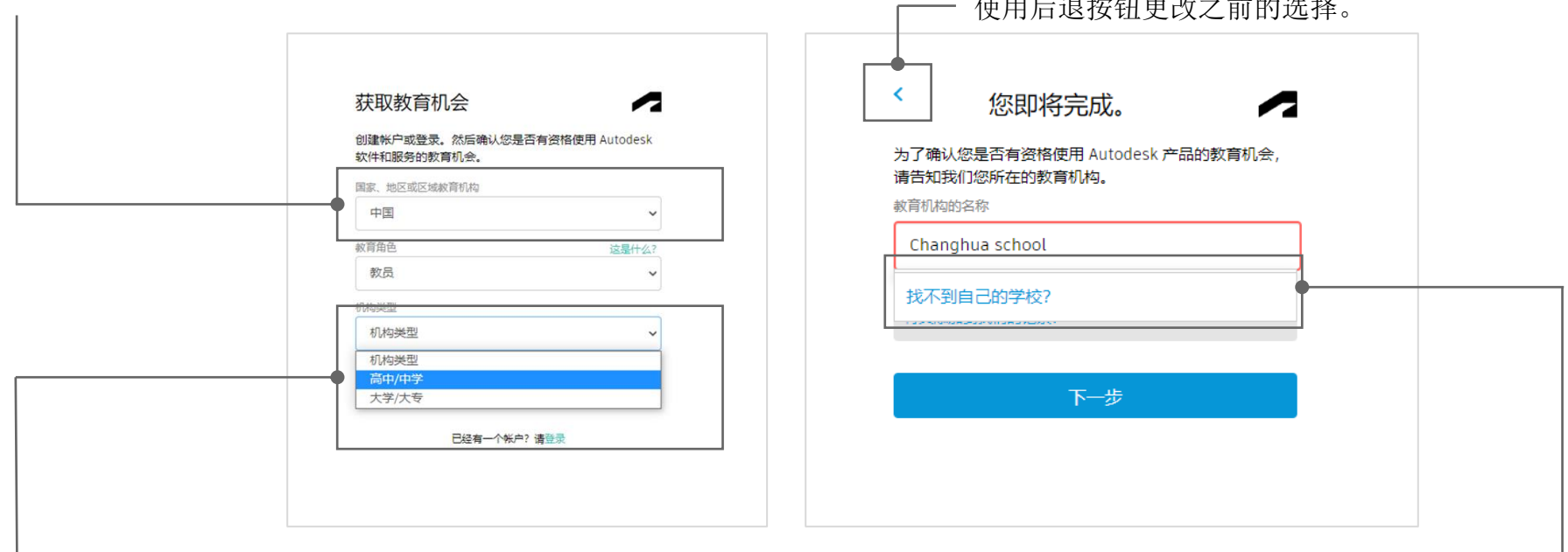

如果找不到学校,请单击此链接。

 $\mu$ <sub>E</sub>  $\mu$ <sub>2</sub>  $\mu$ <sub>2</sub>  $\mu$ <sub></sub>

用户可更改其帐户上的 名称:

#### **profile.autodesk.com/ personalinfo**

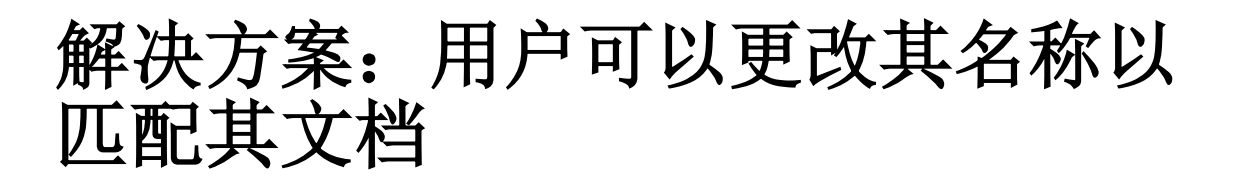

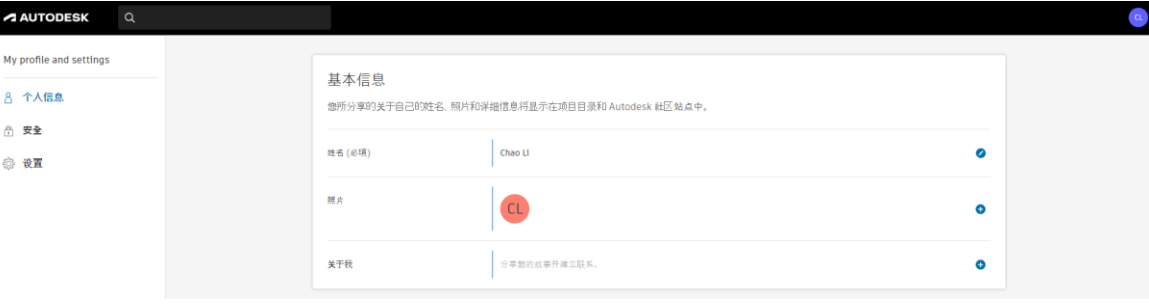

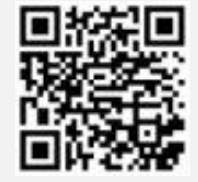

autodesk.com.cn/education

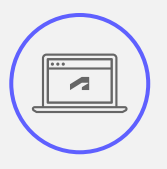

### 用户可上载多个文档以 显示教育资格 解决方案

在资格确认流程中上载多个 文档。

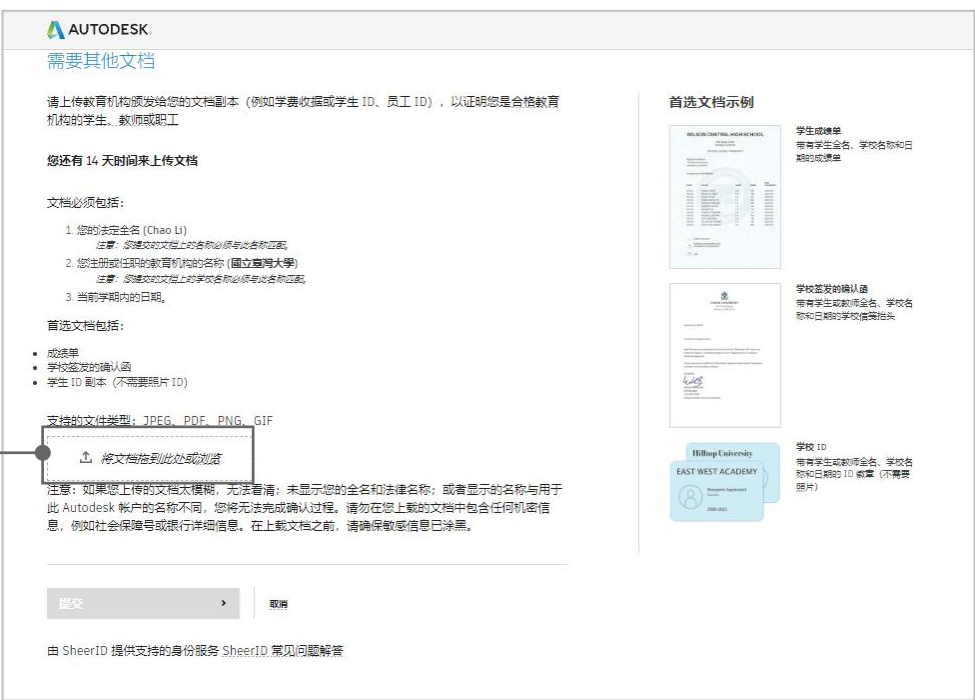

### 问题:**Fusion 360** 的实验室安装 已过期

切换到浏览器访问 **1**

使用脚本自动更新 **2**

获取更新通知 **3**

autodesk.com.cn/education

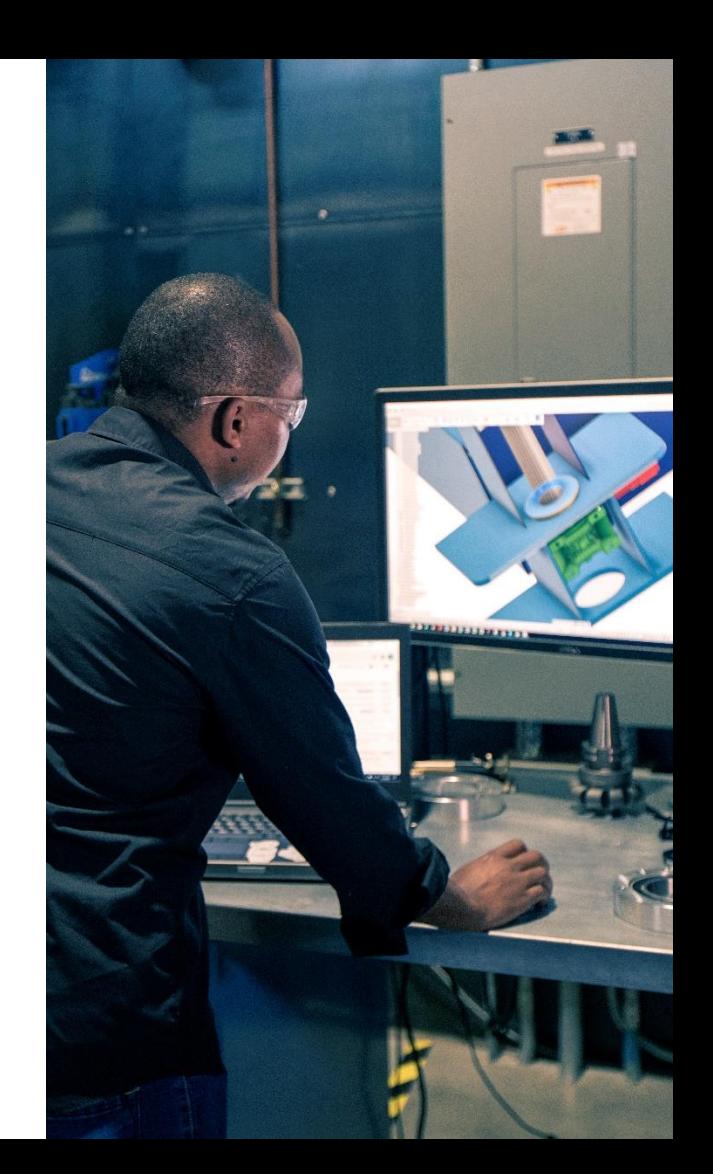

### 切换到浏览器访问 适用于 **Windows** 和 **Mac** 计算机的解决方案

#### 使用浏览器访问 **Fusion 360**。 此解决方案仅提供英文版。

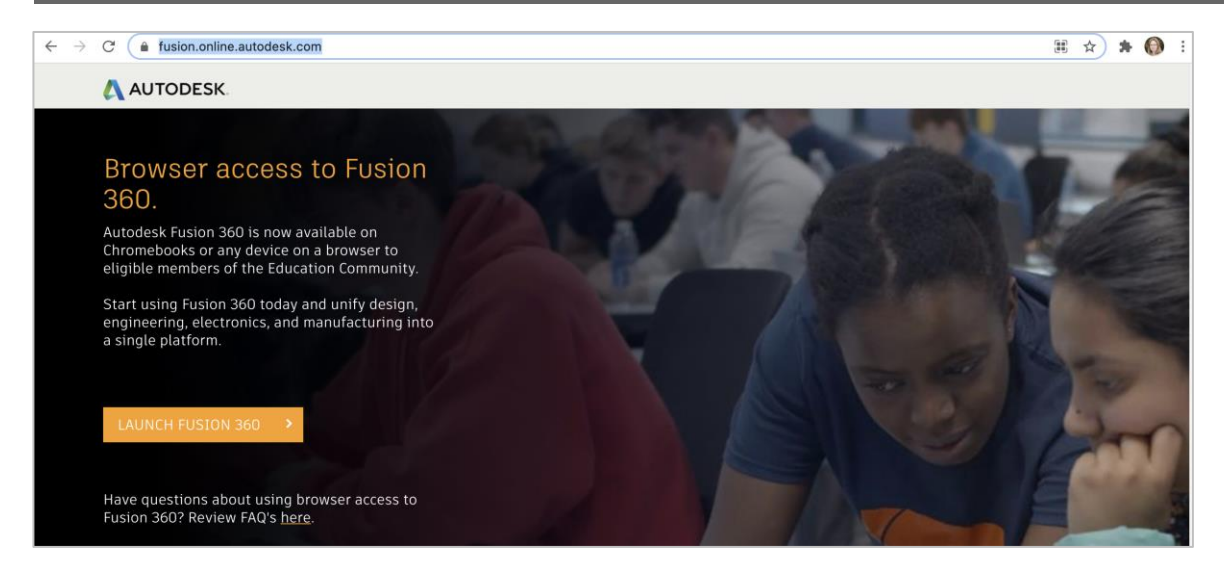

#### **[https://fusion.online.autodesk.co](https://fusion.online.autodesk.com/) m**

### 使用脚本自动更新 适用于 **Windows** 计算机的解决方案

在 **Windows** 上,运行定期查找软件更新的脚本, 并在软件更新可用时自动安装它们。

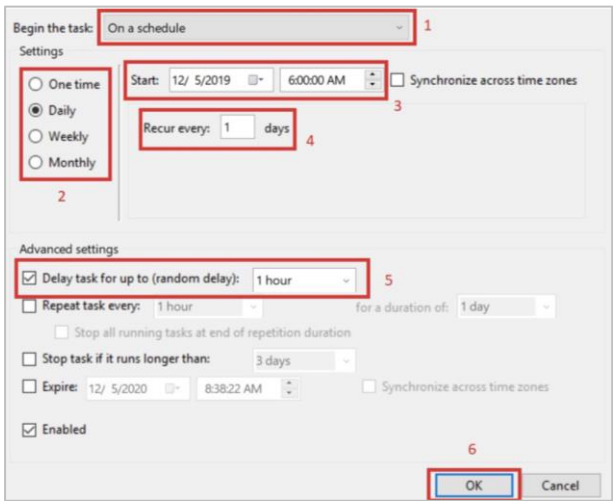

#### 有关设置脚本的说明,请参见高级"实验 室安装说明"手册。

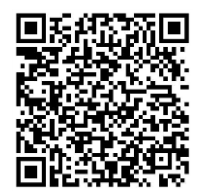

#### 获取更新通知 适用于 **Mac** 计算机的解决方案

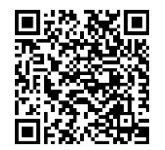

#### 在 **Mac** 上,注册以获取更新通知电子邮件:**autodesk.com/fusion360updates** 然后在更新可用时手动安装 **Fusion 360** 更新。

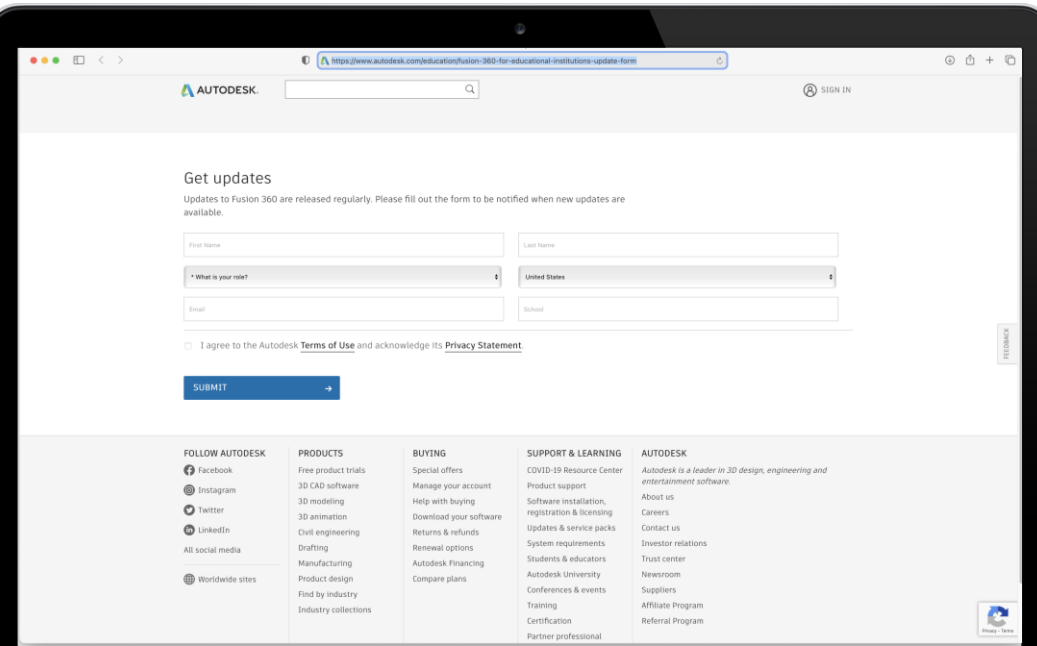

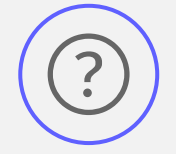

### 问题

忘记续展教育版访问资 格确认

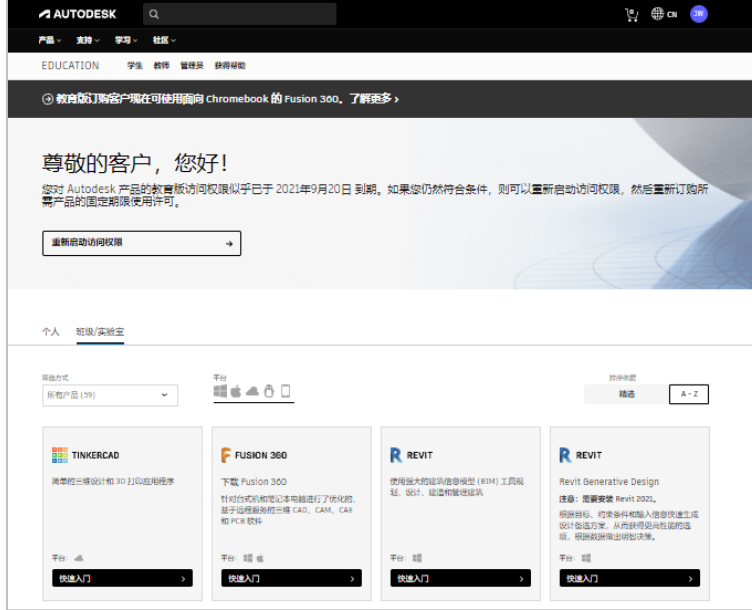

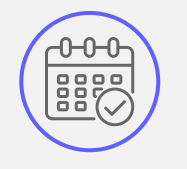

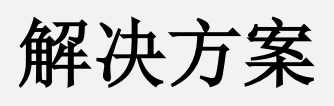

设置日历提醒

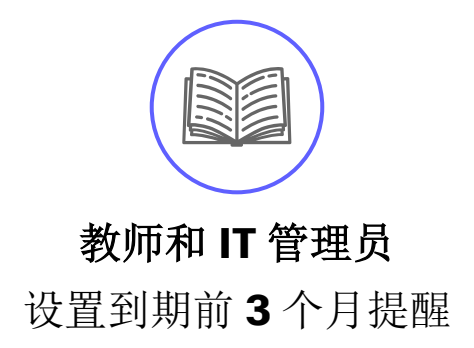

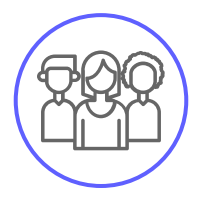

#### 学生 设置到期前 **1** 个月提醒

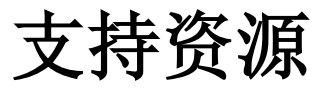

autodesk.com.cn/education/support

常见问题解答 **1**

产品文档 **2**

产品论坛和组 **3**

**4** Autodesk Knowledge Network

5 全天候虚拟助手可自动提供帮助和创建案例

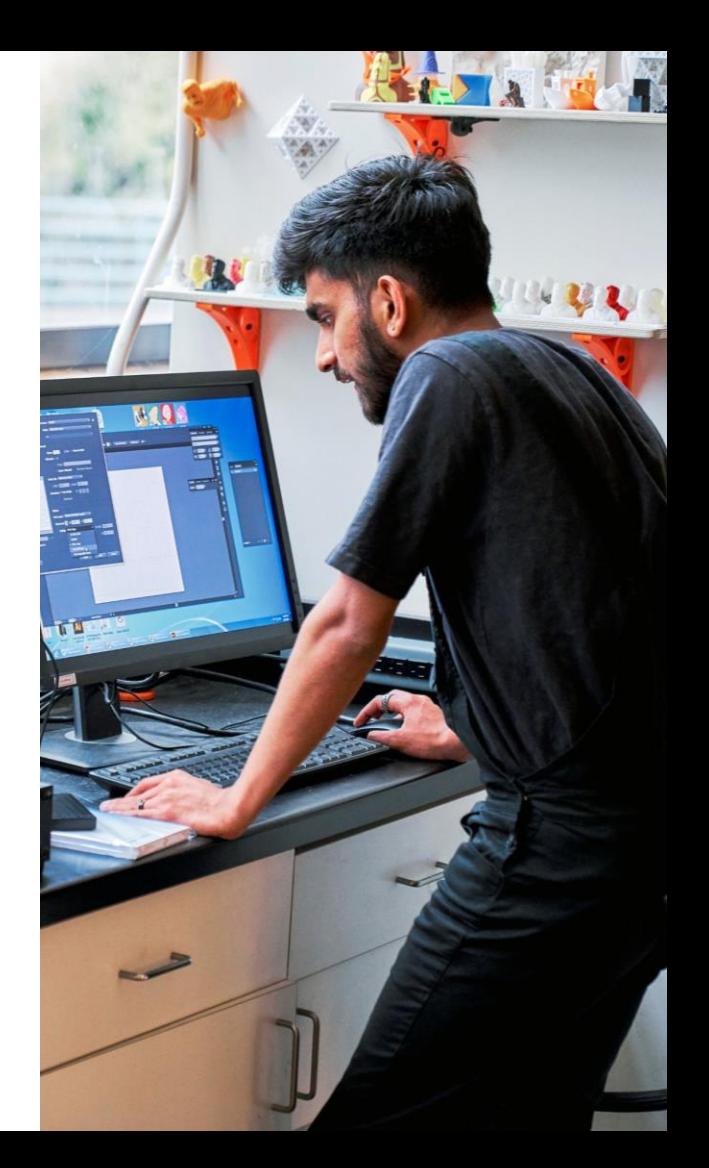

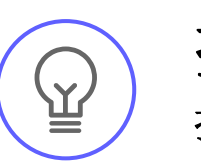

### 搜索或浏览 **Autodesk Knowledge Network** 提示

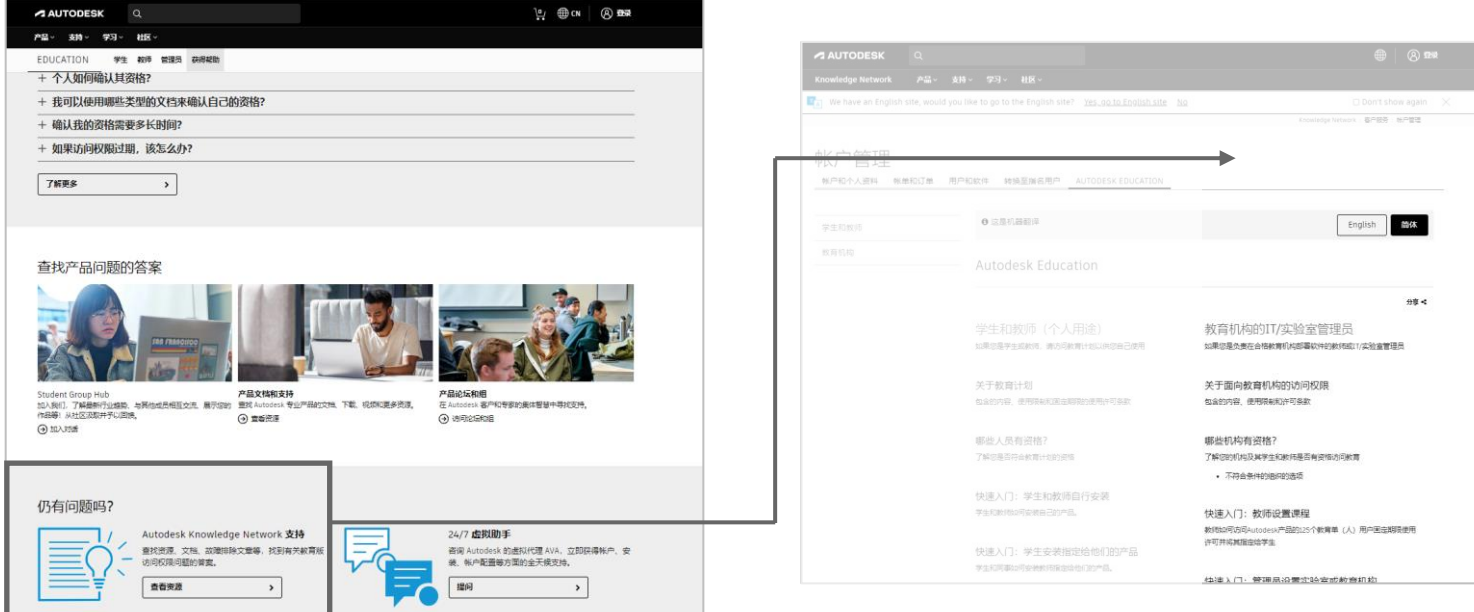

#### [autodesk.com.cn/education/support](autodesk.com/education/support) knowledge.autodesk.com/zh-hans

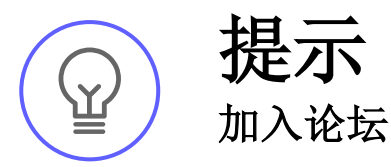

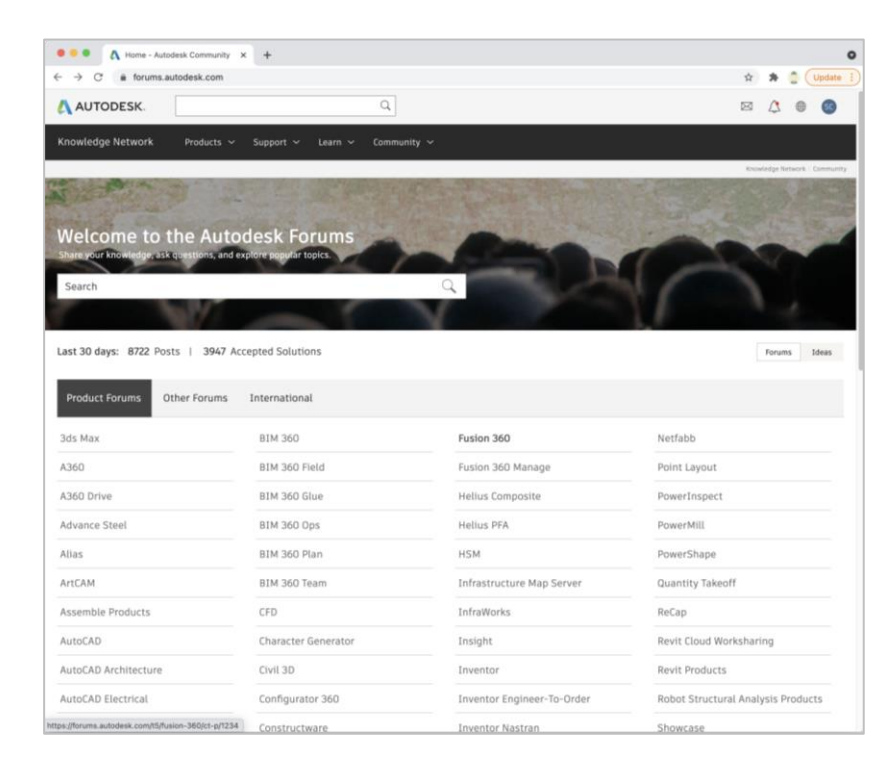

#### forums.autodesk.com

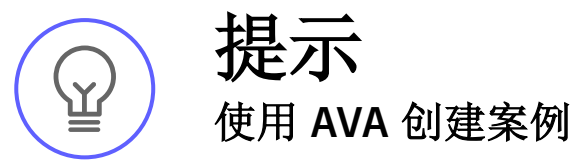

**1**

- 转到"教育支持"页面: autodesk.com.cn/education/support。
- 向下滚动到"全天候虚拟助手"副标题下的提问按 2 四 F 依例到 王/<br>图。单击此按钮。
- **3** 使用您的 Autodesk 帐户用户名和密码登录。
- **4** 简要描述您尝试解决的问题。
- **5** 选中选项以创建案例。
- **6** 填写所有必填字段。

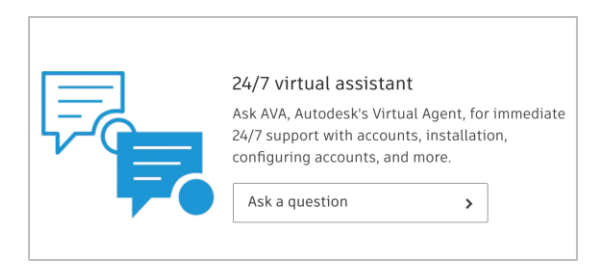

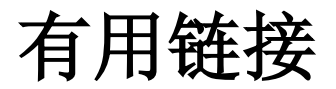

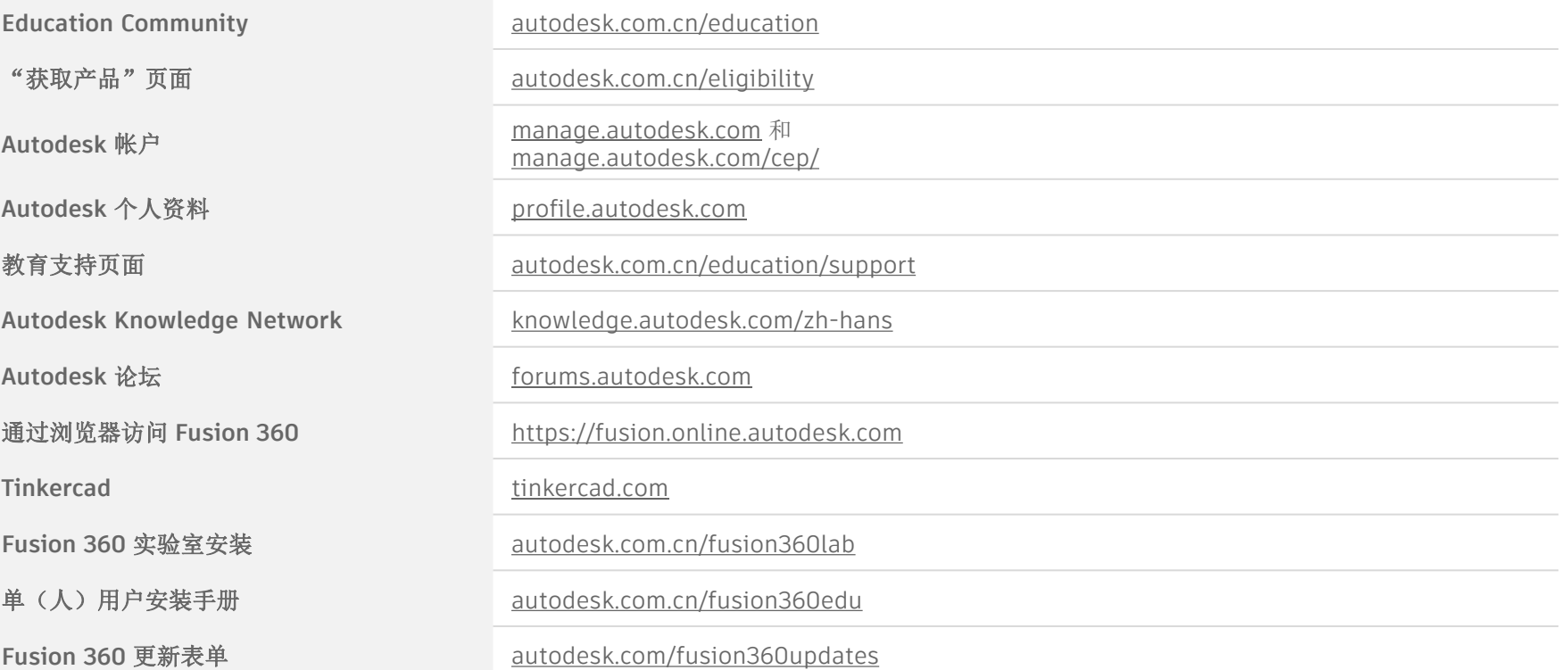

### 其他资源和支持

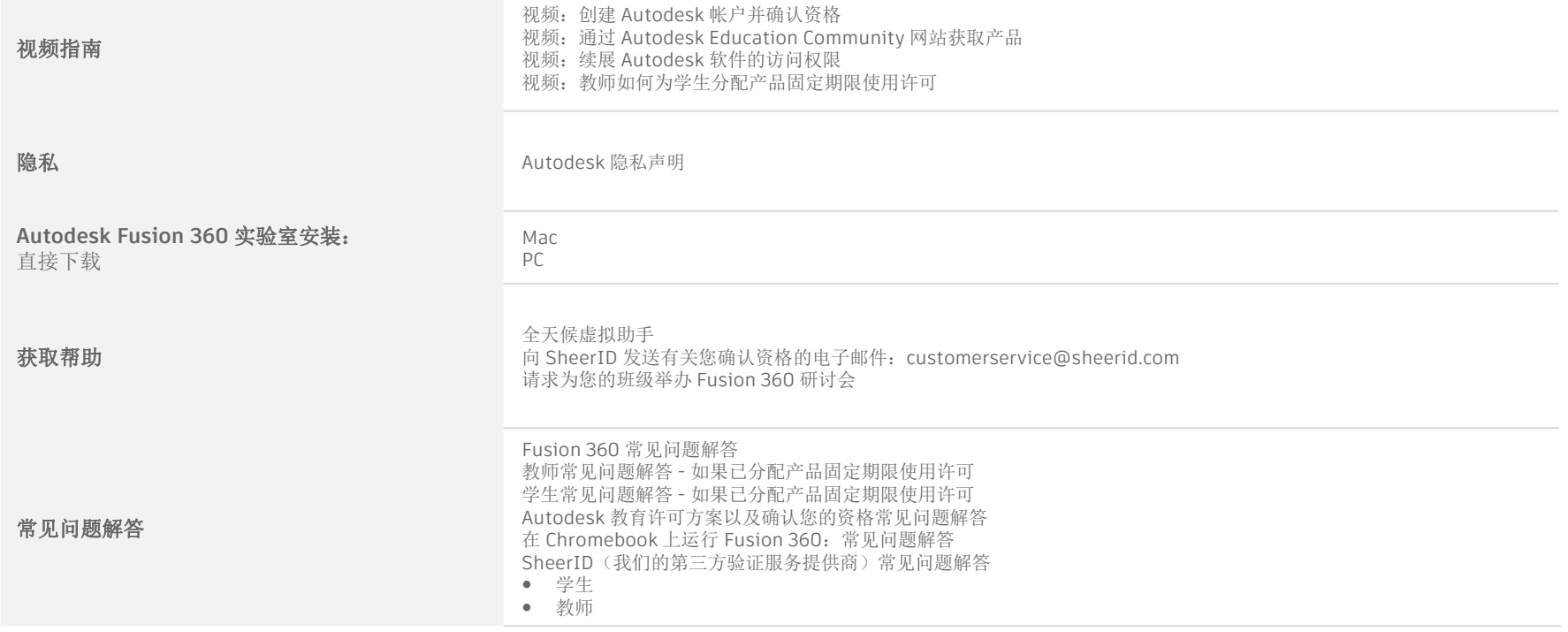

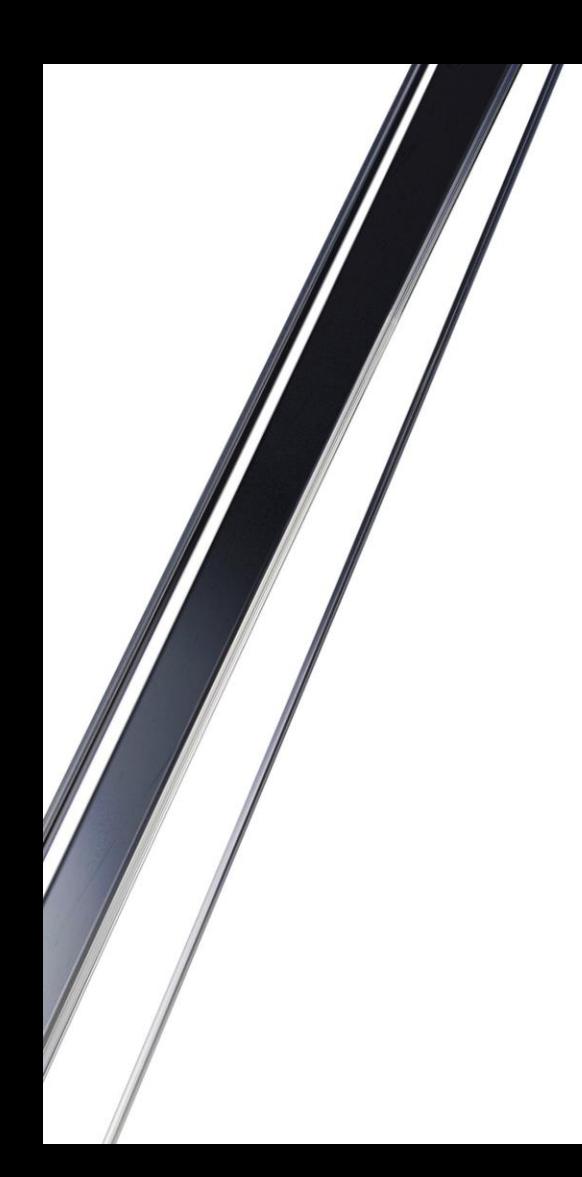

# 谢谢!